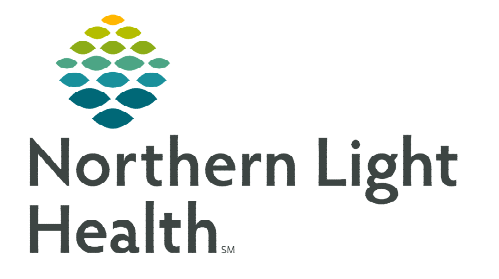

# **From the Office of Clinical Informatics Cerner Millennium Oncology Navigator Worklist October 9, 2023**

**The Oncology Navigator Worklist allows nurse navigators to create a personal patient list that provides pertinent information face-up to assist with managing patients in navigation.** 

# **First Time Set Up**

When accessing the Oncology Navigator Worklist for the first time, nurse navigators will select List Maintenance to select a patient list to display in the worklist.

- $\triangleright$  Using the Patient List dropdown, select the desired list from previously established patients lists.
	- To add a new patient list or remove an existing list, select List Maintenance.
- $\triangleright$  Setting Up a Patient List
- **STEP 1:** Within Modify Patient Lists window, select New in the bottom right corner.
- STEP 2: From the Patient List Type window, select Custom.
- STEP 3: Select Next.
- **STEP 4:** The **Patient List** window appears for the list type selected.
- STEP 5: Type in the name of the custom list in the field at the bottom of the window.

STEP 6: Select Finish.

- **STEP 7:** The Modify Patient Lists window appears. Select the applicable list within the available list section.
- **STEP 8:** Click Add to move the patient list to Active Lists to be available on view.
- STEP 9: Select OK.

# **Configuring the Columns**

- **STEP 1:** To adjust column width, hover between columns to display the column editor. Click and drag column to desired size.
	- To reset column widths, select Reset column widths in the Page Menu in the top right of the worklist.

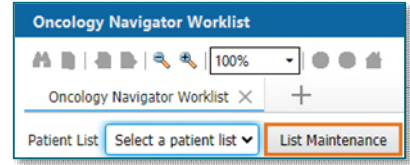

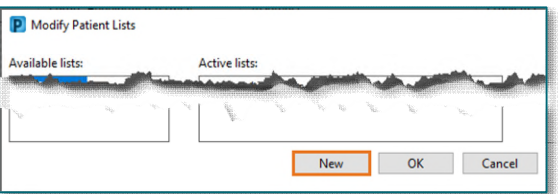

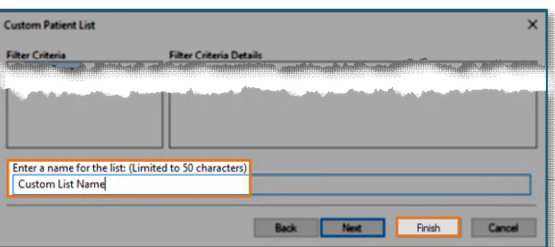

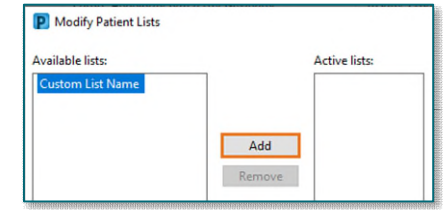

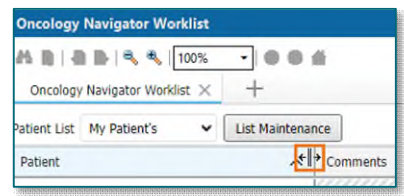

# **STEP 2:** Users can modify the column order and remove columns. Navigate to the Page Menu and select Layout Configuration.

- Click the six dots to the right of the column name and drag to the desired location.
- Uncheck the box to the left of the column to remove the column from view. Columns can always be added back in to view at any time.

**NOTE: The Patient column is set in place and cannot be removed.** 

- Once desired layout is completed, select **Apply** to display changes.
- **STEP 3:** Select **Rows** to change the Row Height on the worklist.

### **Add a Patient**

- **STEP 1:** To add a patient to **a** custom list, select the **Add Patient** button.
- **STEP 2:** Search for the patient by name and/or MRN and select a recent encounter.
- STEP 3: Click OK.

#### **Establishing Relationships with Patients**

- **STEP 1:** Select the **Establish Relationships** button.
- **STEP 2:** Select the appropriate relationship from the dropdown menu.
	- Use the Select All button to establish a relationship with all the patients on the list.
- **STEP 3:** Click Submit. Patient data will now display in the Oncology Navigator Worklist.

#### **Select Rows Button**

 $\triangleright$  To display the row selection toolbar, click the **Select Rows** button. Select patients to be added to a different patient list or remove them from the list in view.

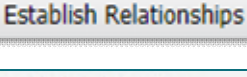

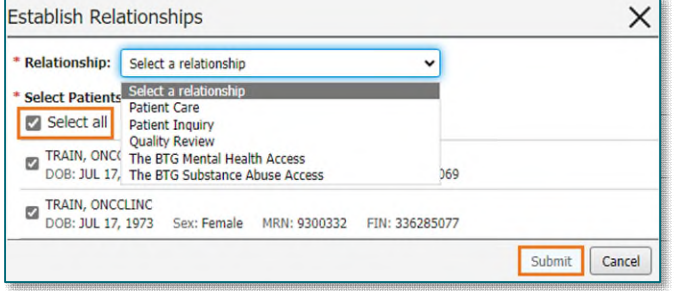

**Add Patient** 

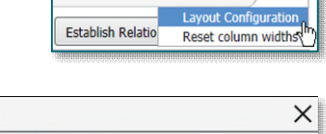

 $\overline{\mathbf{v}}$ 

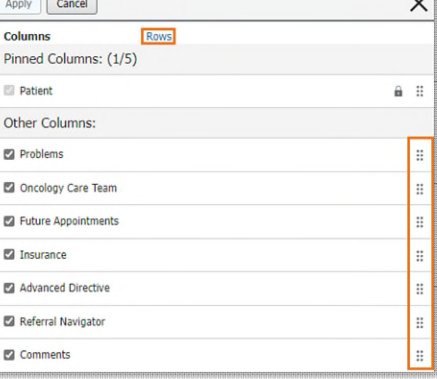

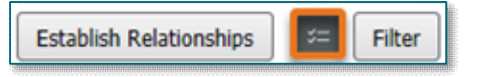

## **Filter Button**

Select the Filter button to search for a patient on the list. The list will filter as letters are entered into the search field.

# **Worklist Columns**

Select a column to populate the details pane to display more information.

- $\triangleright$  Patient: Displays Name, Age, Sex, DOB, MRN, and FIN.
- $\triangleright$  Problems: Displays problems from the Problem List.
- $\triangleright$  Oncology Care Team: Displays the list of Care Team members documented in the Treatment Team section of the Cancer Care Navigation Form.
	- To quickly access the Cancer Care Navigation Form, click the cell in the Oncology Care Team column for the patient.
- $\triangleright$  Future Appointments: Displays future appointments.
- $\triangleright$  Insurance: Displays patient's insurance information.
- $\triangleright$  **Advanced Directive:** Displays documentation from the Advanced Directive: Displays documentation from the Advanced Directive:
- $\triangleright$  Referral Navigator: When a Referral Navigator order is place
- $\triangleright$  **Comments:** This column is used to view, add, and modify components.

## **Add Comments**

- $\triangleright$  To add a comment, click the cell in the **Comments** column for the patient.
- $\triangleright$  Enter text in the free-text box and click Save.

## **Edit/Delete Comments**

- $\triangleright$  To view, edit, or delete comments, click the cell in the Comments column for the patient.
- $\triangleright$  Click the drop-down arrow and select:
	- Edit to edit the note.
	- Delete to delete the note.

**For questions regarding process and/or policies, please contact your unit's Clinical Educator or Clinical Informaticist. For any other questions please contact the Customer Support Center at: 207-973-7728 or 1-888-827-7728.** 

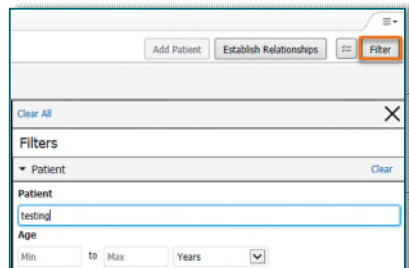

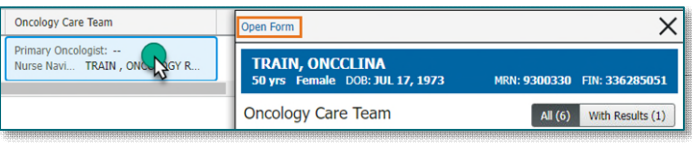

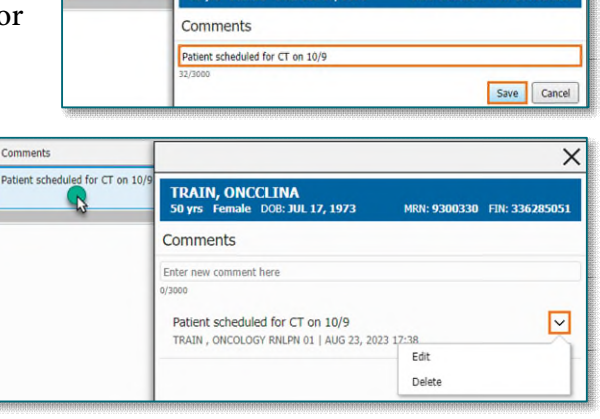

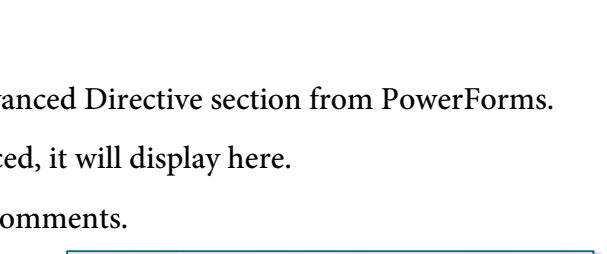

**TRAIN, ONCCLINA SO vec Fomalo** 

 $\mathbb{C}$ 

 $\times$